# **NOC**

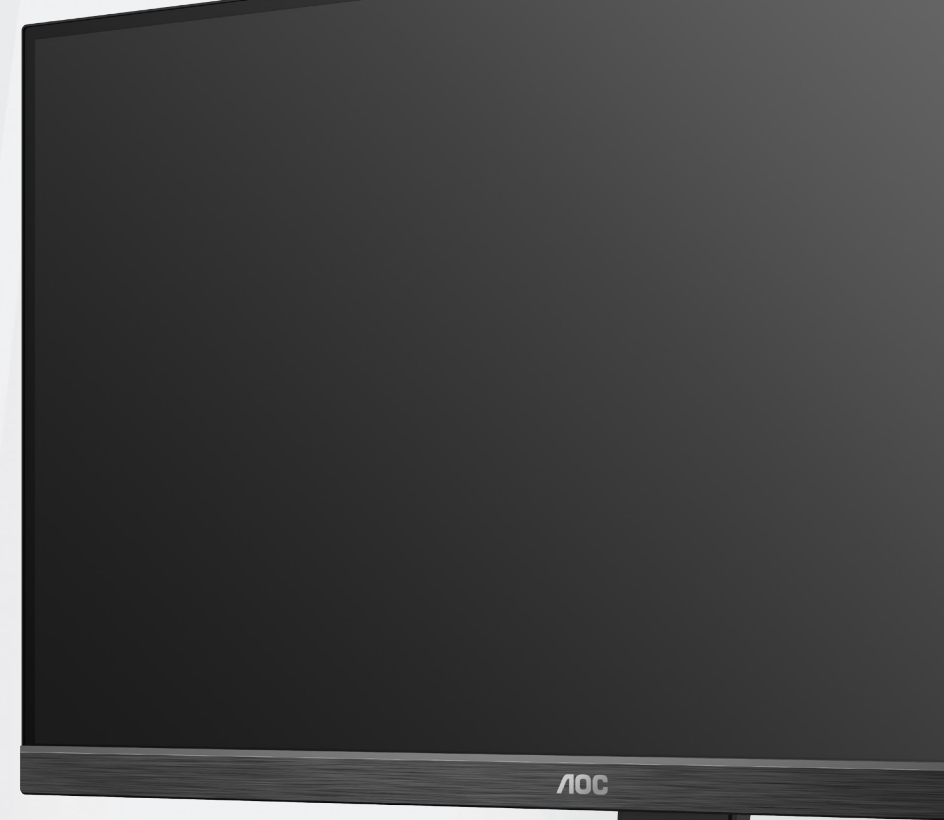

**Podręcznik użytkownika monitora LCD U27P2CA**

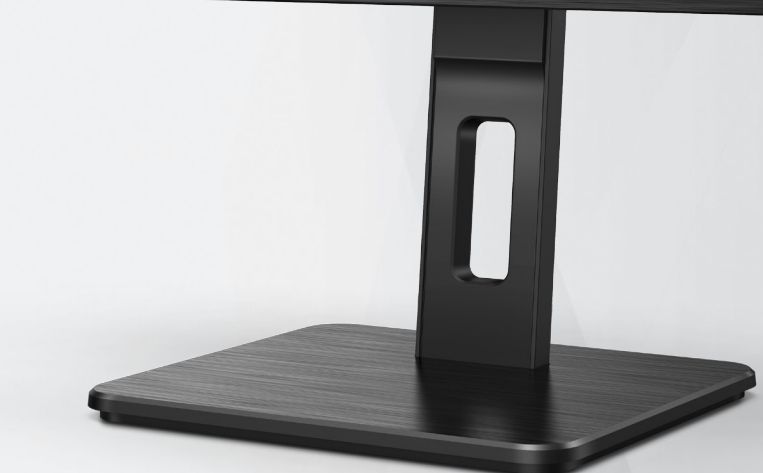

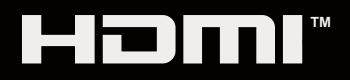

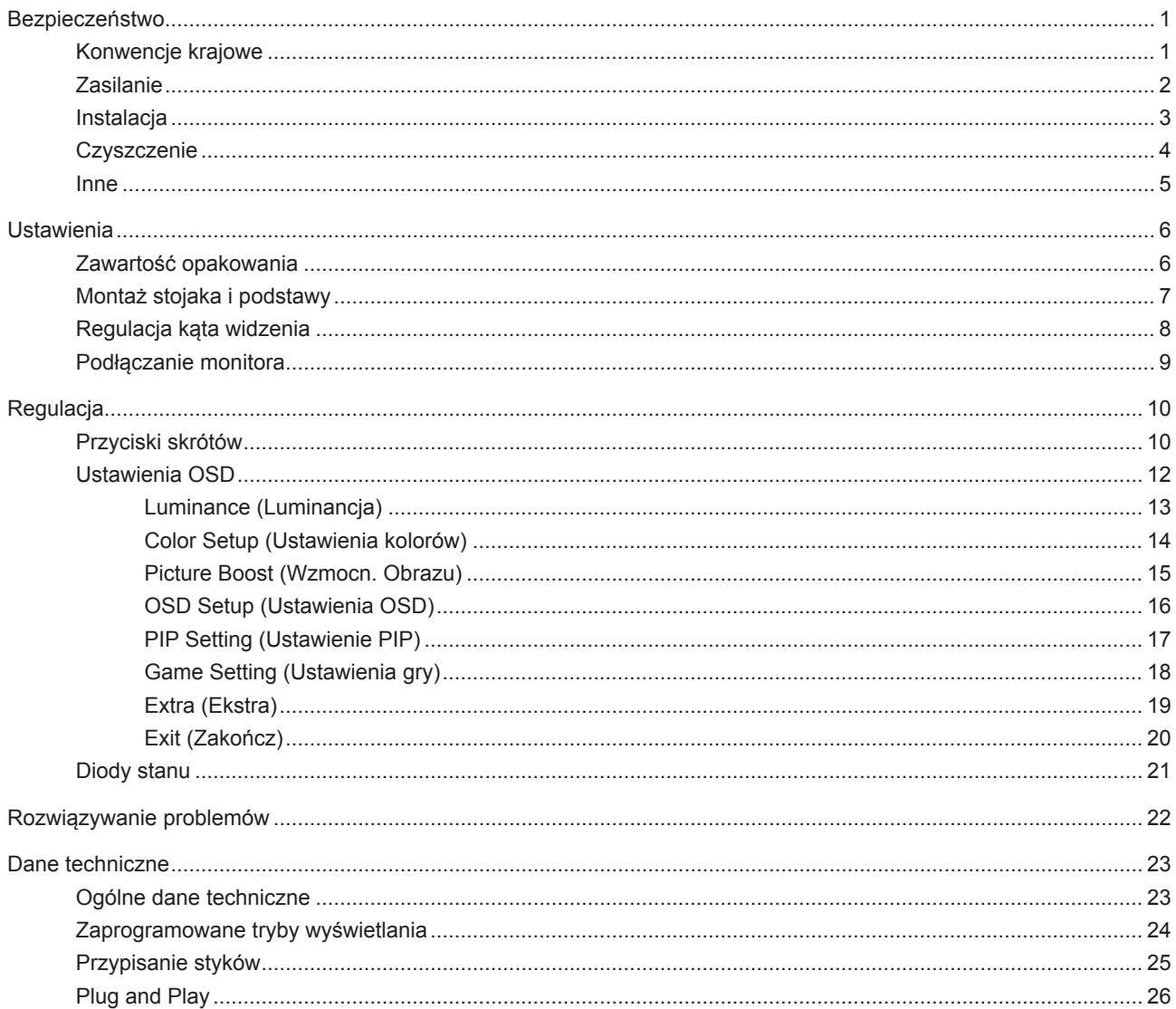

# <span id="page-2-0"></span>**Bezpieczeństwo**

#### **Konwencje krajowe**

Następujące części opisują wykorzystywane w tym dokumencie konwencje krajowe.

#### **Uwagi, ostrzeżenia i przestrogi**

W tym podręczniku, blokom tekstu mogą towarzyszyć ikony i pogrubienie lub pochylenie tekstu. Te bloki to uwagi, przestrogi i ostrzeżenia, wykorzystywane w następujący sposób:

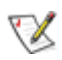

**UWAGA:** UWAGA wskazuje ważną informację, pomocną w lepszym wykorzystaniu systemu komputerowego.

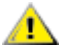

**PRZESTROGA:** PRZESTROGA wskazuje możliwość potencjalnego uszkodzenia urządzenia lub utratę danych i podpowiada jak uniknąć problemu.

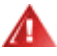

**OSTRZEŻENIE:** OSTRZEŻENIE wskazuje potencjalne zagrożenie odniesienia obrażeń ciała i informuje o sposobie ich unikania. Niektóre ostrzeżenia mogą pojawiać się w alternatywnych formatach i może im towarzyszyć ikona. W takich przypadkach, specyficzna prezentacja ostrzeżenia jest regulowana przepisami.

### <span id="page-3-0"></span>**Zasilanie**

Monitor należy zasilać wyłącznie ze źródła zasilania wskazanego na etykiecie. Przy braku pewności co do typu zasilania w sieci domowej należy skontaktować się z dostawcą lub lokalnym zakładem energetycznym.

Monitor posiada trójstykową wtyczkę z uziemieniem. Wtyczka ta, w ramach funkcji zabezpieczenia, będzie pasować tylko do gniazdka zasilania z uziemieniem. Jeżeli gniazdko nie nadaje się do wtyczki z trzema bolcami, należy zwrócić się do elektryka o zamontowanie odpowiedniego gniazdka lub zastosować adapter, w celu bezpiecznego uziemienia urządzenia. Nie wolno pokonywać funkcji zabezpieczenia wtyczki z uziemieniem.

Urządzenie należy odłączyć od zasilania podczas burzy z wyładowaniami atmosferycznymi lub, jeśli nie będzie długo używane. Zabezpieczy to monitor przed uszkodzeniem spowodowanym skokami napięcia.

Nie należy przeciążać listew zasilających ani przedłużaczy. Przeciążenie może spowodować pożar lub porażenie prądem elektrycznym.

Aby zapewnić oczekiwane działanie, monitor należy używać wyłącznie z komputerami z certyfikatem UL, z gniazdami o parametrach prądu przemiennego 100 - 240 V, min. 5 A.

Gniazdko sieciowe powinno znajdować się w pobliżu urządzenia i powinno być łatwo dostępne.

### <span id="page-4-0"></span>**Instalacja**

Nie należy umieszczać monitora na niestabilnym wózku, podstawie, stojaku, wsporniku lub stoliku. Upadek ⊿ monitora może spowodować obrażenia ciała lub poważne uszkodzenie produktu. Należy korzystać jedynie z wózków, podstaw, stojaków, wsporników lub stolików zalecanych przez producenta lub sprzedawanych wraz z tym produktem. Podczas instalacji produktu należy postępować zgodnie z instrukcjami producenta i używać akcesoriów montażowych zalecanych przez producenta. Zestaw produktu i wózka należy przesuwać z zachowaniem ostrożności.

Nigdy nie należy wpychać do szczelin w obudowie monitora żadnych obiektów. Może to spowodować zwarcie części, a w rezultacie pożar lub porażenie prądem elektrycznym. Nigdy nie należy wylewać płynów na monitor.

Produktu nie należy kłaść przodem na podłodze.

W przypadku montażu monitora na ścianie lub na półce zastosować zestaw montażowy zatwierdzony przez producenta i postępować zgodnie z instrukcją dołączoną do zestawu.

Należy pozostawić wolną przestrzeń wokół monitora, jak pokazano poniżej. W przeciwnym razie obieg powietrza może być niewystarczający, a przegrzanie może doprowadzić do pożaru lub uszkodzenia monitora.

Sprawdź poniżej zalecane obszary wentylacyjne wokół monitora, przy instalacji monitora na ścianie lub na podstawie:

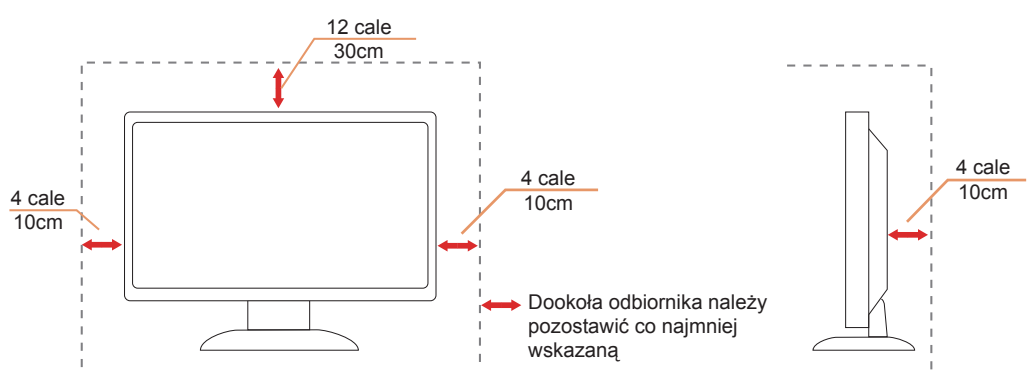

#### **Montaż na podstawie**

### <span id="page-5-0"></span>**Czyszczenie**

Obudowę należy czyść regularnie szmatką. Do czyszczenia zabrudzeń można używać delikatnego zamiast silnego detergentu, który może spowodować uszkodzenie obudowy produktu.

Podczas czyszczenia należy upewnić się, że detergent nie przedostał się do produktu. Szmatka do czyszczenia nie może być zbyt szorstka, ponieważ może to spowodować porysowanie powierzchni ekranu.

Przed czyszczeniem produktu należy odłączyć przewód zasilania.

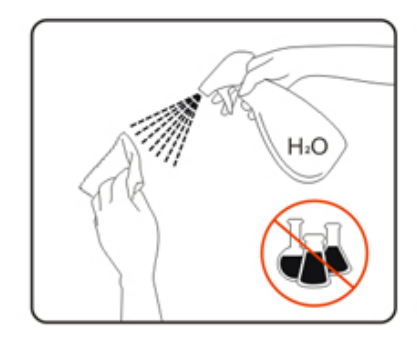

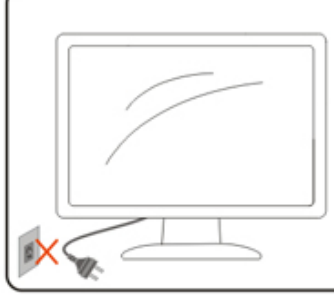

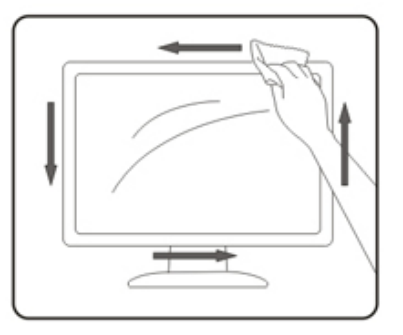

#### <span id="page-6-0"></span>**Inne**

Jeżeli z produktu zacznie wydobywać się nieprzyjemny zapach, dziwny dźwięk lub dym należy NATYCHMIAST odłączyć kabel zasilający i skontaktować się z punktem serwisowym.

**Należy upewnić się, że otwory wentylacyjne nie są zablokowane przez stół lub zasłony.** 

Podczas działania nie należy narażać monitora LCD na silne drgania lub uderzenia.

Nie wolno uderzać lub upuścić monitora podczas pracy lub transportu.

# <span id="page-7-0"></span>**Ustawienia**

### **Zawartość opakowania**

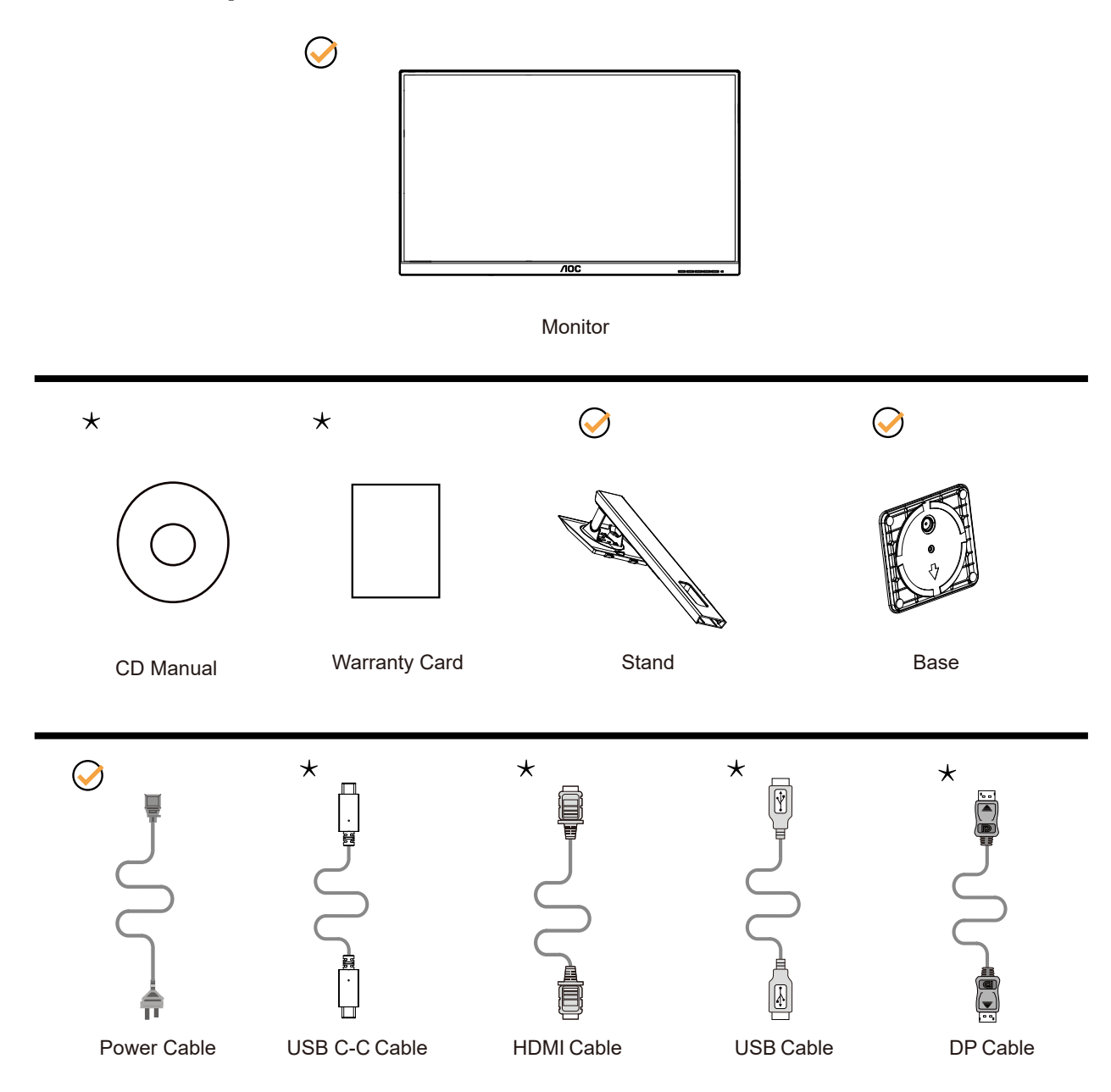

Nie wszystkie kable sygnałowe będą dostarczane we wszystkich krajach i regionach. Sprawdzić u lokalnego dostawcy lub w biurze oddziału AOC celem potwierdzenia.

# <span id="page-8-0"></span>**Montaż stojaka i podstawy**

Wykonaj montaż lub demontaż podstawy, zgodnie z wymienionymi poniżej czynnościami.

Ustawienia:

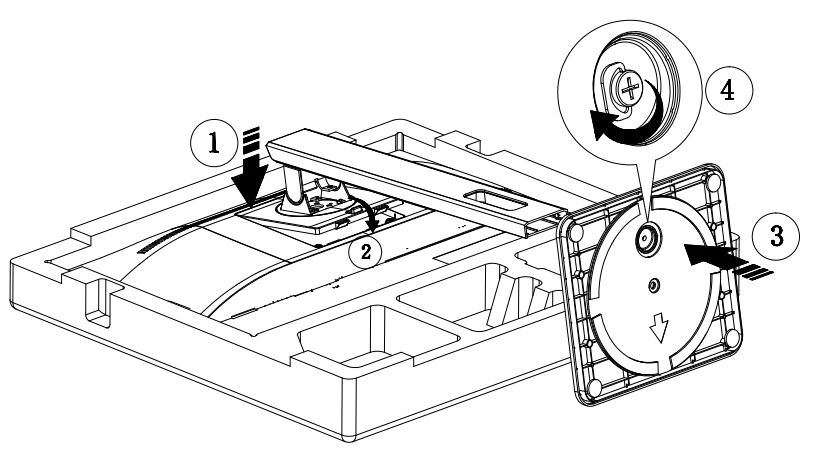

Zdejmowanie:

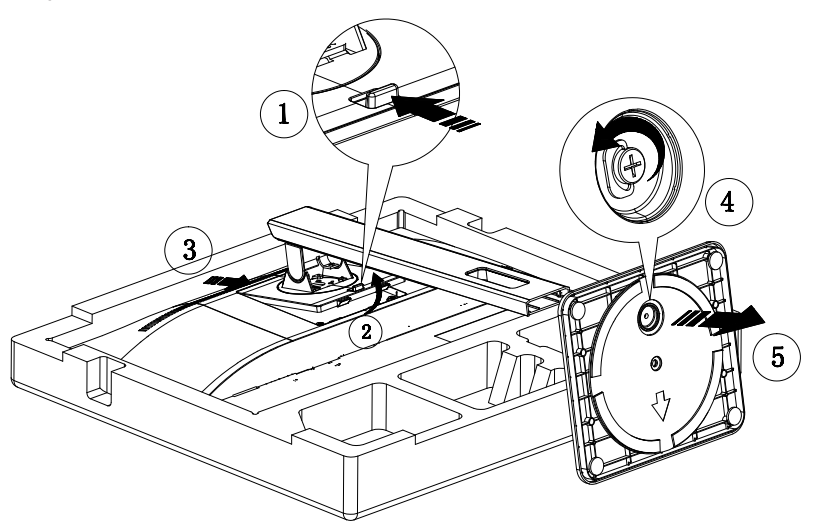

# <span id="page-9-0"></span>**Regulacja kąta widzenia**

Aby zapewnić optymalne widzenie zaleca się, aby spojrzeć na pełny ekran monitora, a następnie wyregulować kąt monitora do własnych preferencji.

Podczas zmiany kąta monitora należy przytrzymać wspornik, aby monitor się nie przewrócił. Kąt monitora można wyregulować w pokazanym poniżej zakresie:

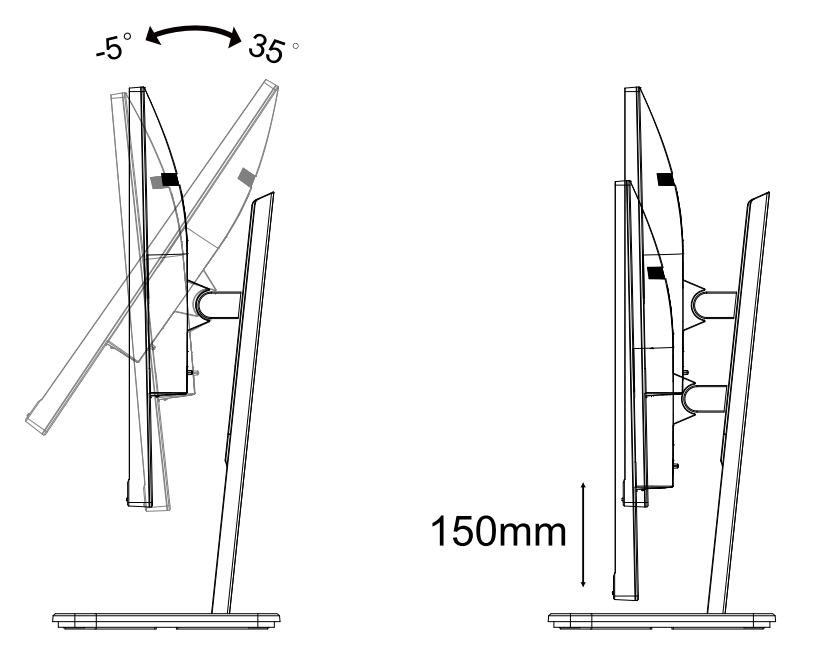

#### **UWAGA:**

Podczas zmiany kąta nie należy dotykać ekranu LCD. Może to spowodować uszkodzenie lub pęknięcie ekranu LCD.

### <span id="page-10-0"></span>**Podłączanie monitora**

Gniazda kabli z tyłu monitora i komputera

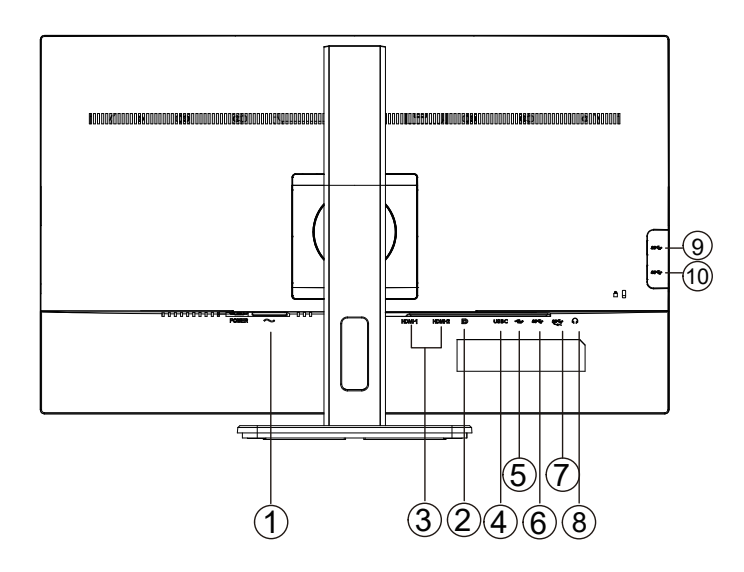

- 1. Zasilanie
- 2. DP
- 3. HDMI
- 4. USB-C
- 5. USB-PC(USB upstream)
- 6. USB3.2 Gen1
- 7. USB3.2 Gen1+charging
- 8. Słuchawki
- 9. USB3.2 Gen1
- 10. USB3.2 Gen1

#### **Połączenie z komputerem PC**

- 1. Podłącz dokładnie przewód zasilający do złącza z tyłu monitora.
- 2. Wyłącz komputer i odłącz kabel zasilający.
- 3. Podłącz kabel sygnałowy monitora do złącza wideo w tylnej części komputera.
- 4. Podłącz kabel zasilający komputera i monitora do najbliższego gniazdka elektrycznego.
- 5. Uruchom komputer i włącz monitor.

Jeżeli na monitorze wyświetlany jest obraz instalacja jest zakończona. Jeżeli obraz nie jest wyświetlany, patrz Rozwiązywanie problemów.

Aby zabezpieczyć sprzęt, przed podłączeniem należy zawsze wyłączyć komputer i monitor LCD.

# <span id="page-11-0"></span>**Regulacja**

### **Przyciski skrótów**

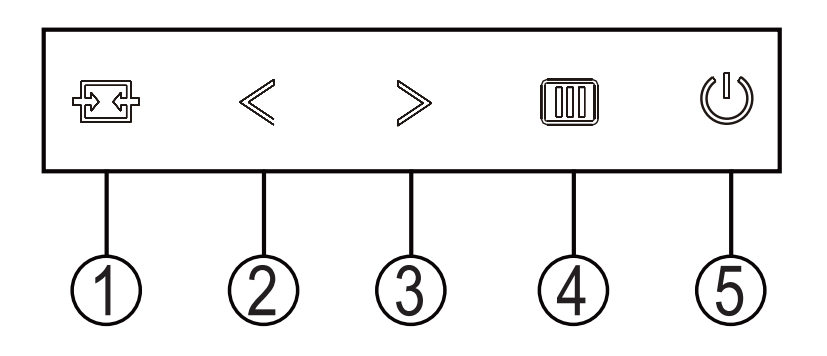

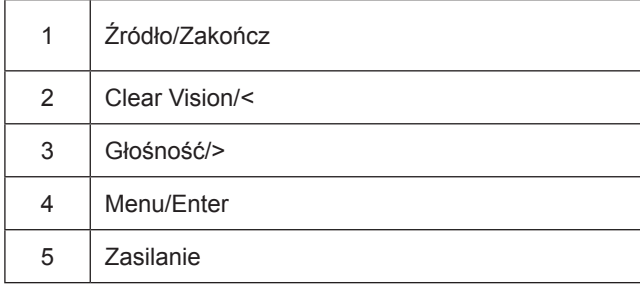

#### przełącznik

Naciśnij klawisz zasilania, aby włączyć / wyłączyć monitor.

Menu / Wybierz Aktywuj menu OSD lub potwierdzenie regulacji funkcji.

#### Głośność / wzrost

Gdy menu OSD jest zamknięte, naciśnij przycisk ">", aby otworzyć pasek regulacji głośności, a następnie naciśnij przycisk "<" lub ">", aby wyregulować głośność wyjścia słuchawkowego.

#### Zmiana źródła / wyjście

Gdy menu OSD jest wyłączone, naciśnij ten przycisk, aby aktywować funkcję przełączania źródła sygnału, naciśnij ten przycisk w sposób ciągły, aby wybrać źródło sygnału wyświetlane na pasku informacyjnym, a następnie naciśnij przycisk menu, aby ustawić wybrane źródło sygnału.

Gdy menu OSD jest aktywne, przycisk ten działa jak klawisz wyjścia (aby wyjść z menu OSD)

Clear Vision

- 1. Przy braku OSD, naciśnij przycisk "<", aby uaktywnić funkcję Clear Vision.
- 2. Użyj przycisków "<" lub ">" w celu wyboru pomiędzy ustawieniami weak (słaba), medium (średnia), strong (silna). Domyślne ustawienie to zawsze "off" (wył.).

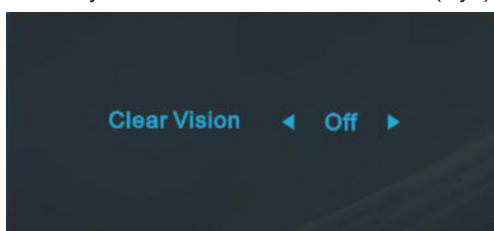

3. Naciśnij i przytrzymaj przez 5 sekund przycisk "<", aby uaktywnić Clear Vision Demo, po czym na ekranie pojawi się komunikat ""Clear Vision Demo: on" (Clear Vision Demo: wł.), wyswietlany przez 5 sekund. Ponownie naciśnij i przytrzymaj przez 5 sekund przycisk "<", funkcja Clear Vision Demo zostanie wyłączona.

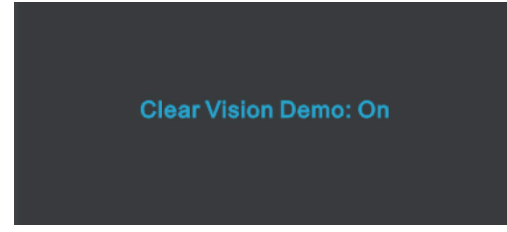

Funkcja Clear Vision zapewia najlepszy obraz, poprzez konwersję niskiej rozdzielczości i zamazanych obrazów do obrazów wyraźnych i żywych.

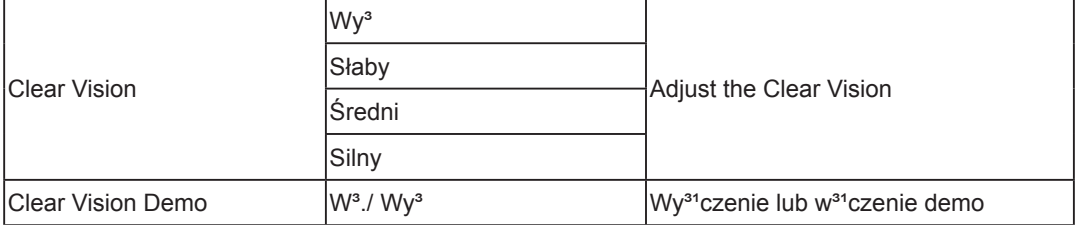

### <span id="page-13-0"></span>**Ustawienia OSD**

**Podstawowe i proste instrukcje dla przycisków sterowania.**

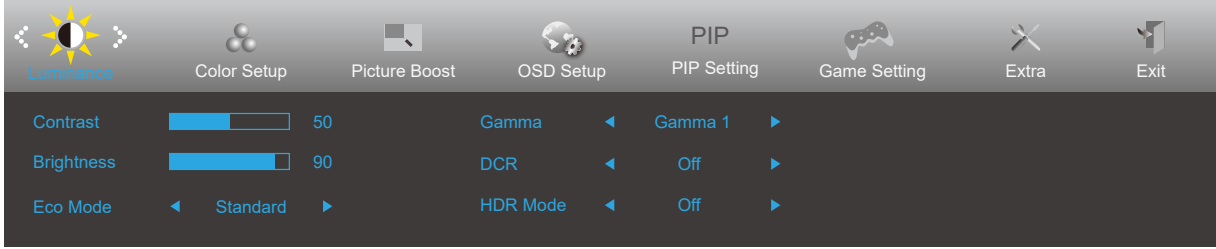

- 1). Naciśnij przycisk **MENU**, aby wyświetlić okno menu ekranowego OSD.
- 2). Naciśnij przyciski **<** lub **>** , aby nawigować między funkcjami. Po podświetleniu wymaganej funkcji, naciśnij przycisk MENU w celu uaktywnienia. Naciśnij przycisk **<** lub **>** w celu przechodzenia między funkcjami podmenu. Kiedy wymagana funkcja będzie podświetlona, naciśnij przycisk **MENU**, aby ją uaktywnić.
- 3). Naciśnij **<** lub **>** w celu zmiany ustawień wybranej funkcji. Naciśnij przycisk **AUTO** w celu opuszczenia ustawienia. Jeżeli chcesz wyregulować dowolną z innych funkcji, powtórz kroki od 2 do 3.
- 4). Funkcja blokady OSD: W celu zablokowania OSD, naciśnij i przytrzymaj wciśnięty przycisk MENU przy wyłączonym monitorze a następnie naciśnij przycisk zasilania w celu włączenia monitora. W celu odblokowania OSD - naciśnij i przytrzymaj wciśnięty przycisk MENU przy wyłączonym monitorze a następnie naciśnij przycisk zasilania w celu włączenia monitora.

#### **Uwaga:**

- 1). Jeżeli produkt ma tylko jedno wejście sygnału wyłączona jest regulacja pozycji "Wybór wejścia".
- 2). Jeśli rozmiar ekranu produktu wynosi 4: 3 lub rozdzielczość sygnału wejściowego jest rozdzielczością natywną, pozycja "Współczynnik obrazu" jest nieprawidłowa.
- 3). Cztery stany trybu ECO (oprócz trybu standardowego), DCR, DCB i podświetlenia okna mogą wyświetlać tylko jeden stan na raz.

#### <span id="page-14-0"></span>**Luminance (Luminancja)**

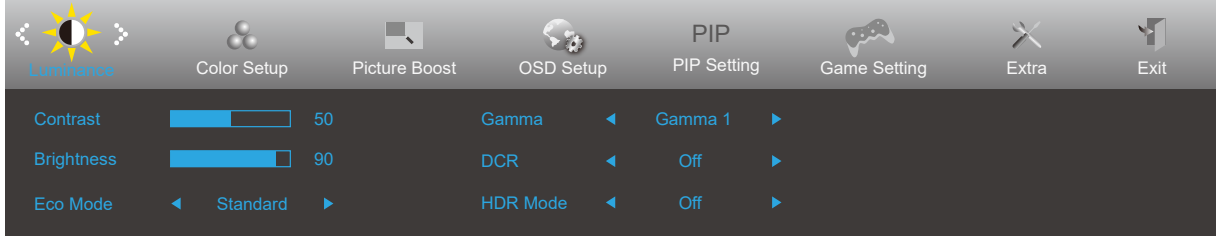

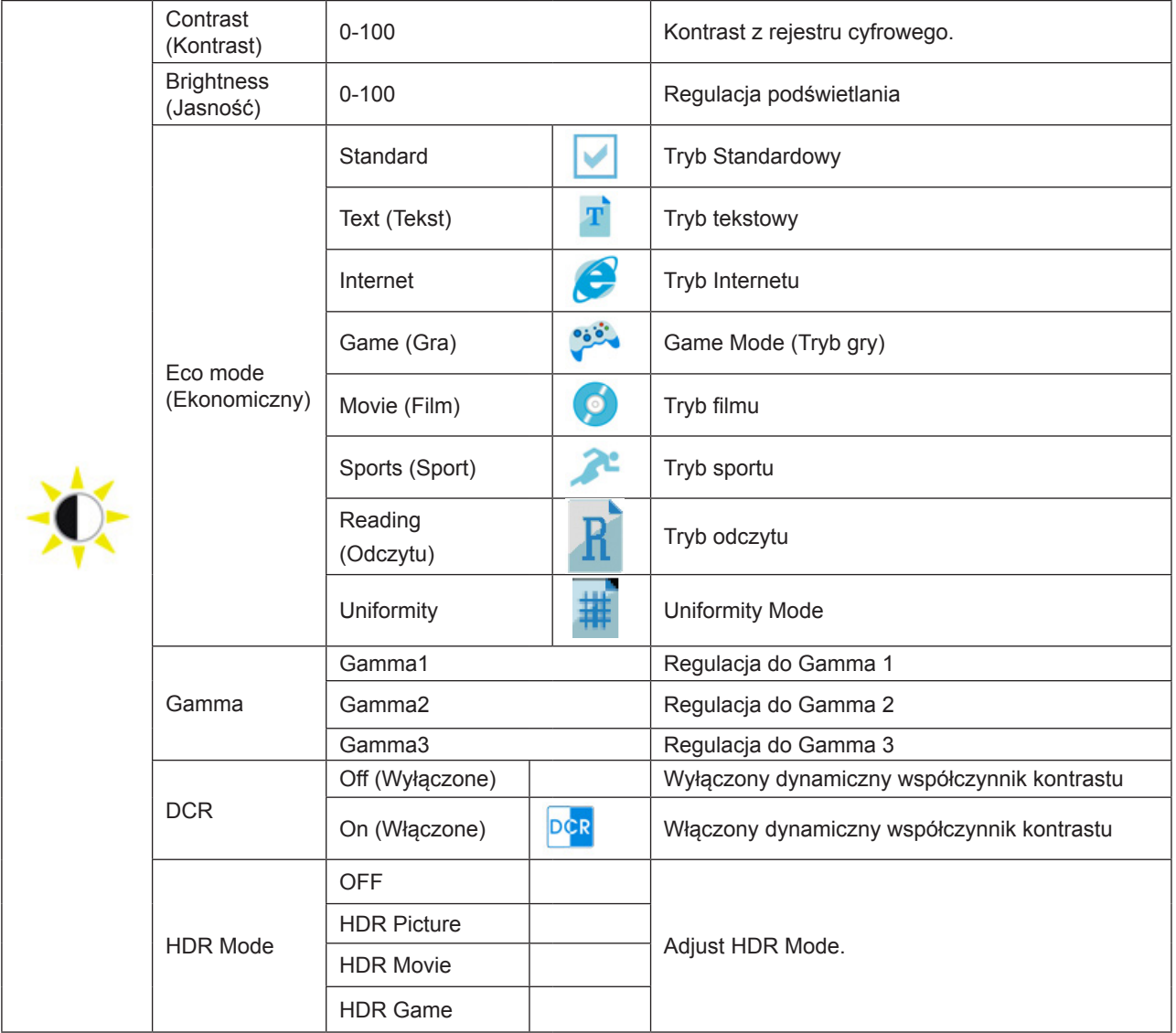

Uwaga:

Gdy "Tryb HDR" jest ustawiony na stan wyłączony, nie można regulować elementów "Kontrast", "Tryb scen jasności" i "Gamma".

#### <span id="page-15-0"></span>**Color Setup (Ustawienia kolorów)**

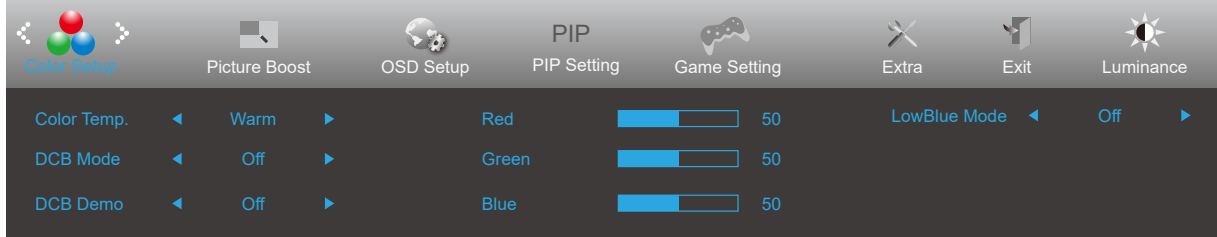

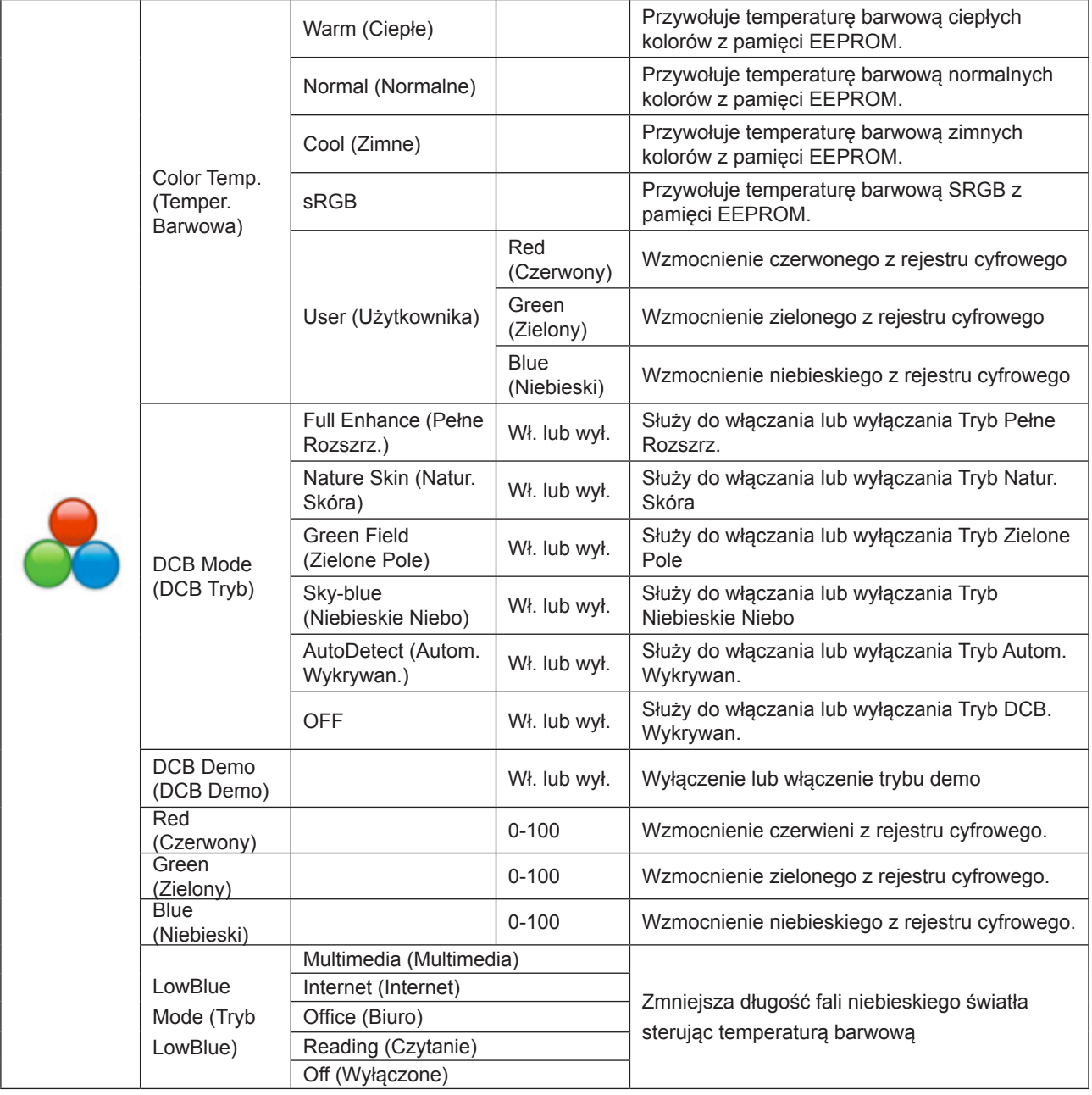

#### Uwaga:

Gdy "Tryb HDR" w "Jasność" jest ustawiony na stan wyłączony, nie można regulować wszystkich pozycji w "Ustawieniach kolorów".

#### <span id="page-16-0"></span>**Picture Boost (Wzmocn. Obrazu)**

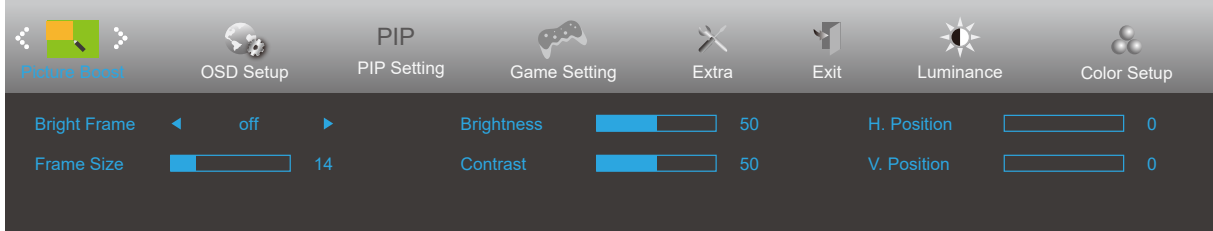

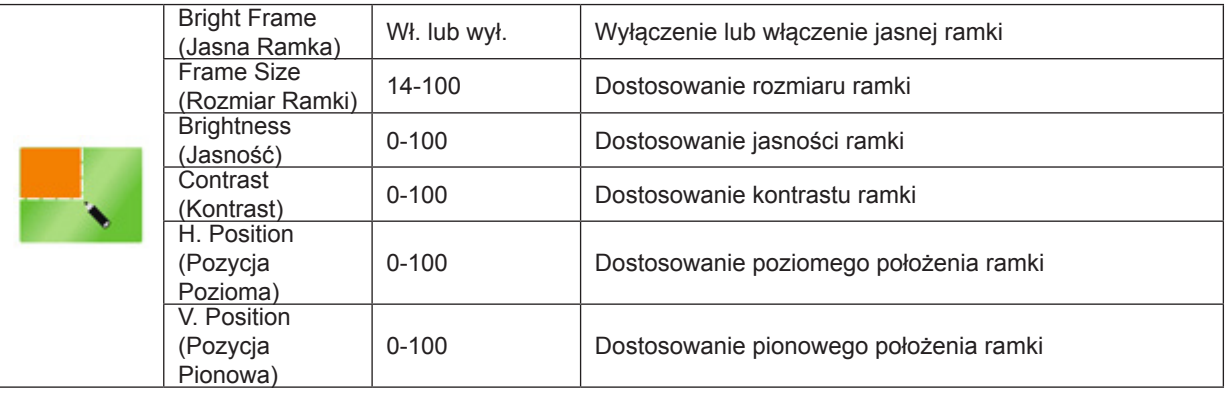

Uwaga:

1) Aby uzyskać lepszą jakość oglądania, dostosuj jasność, kontrast i pozycję rozjaśnienia.

2) Gdy "Tryb HDR" w "Jasność" jest ustawiony na stan wyłączony, nie można regulować wszystkich pozycji w "Jasność okna".

#### <span id="page-17-0"></span>**OSD Setup (Ustawienia OSD)**

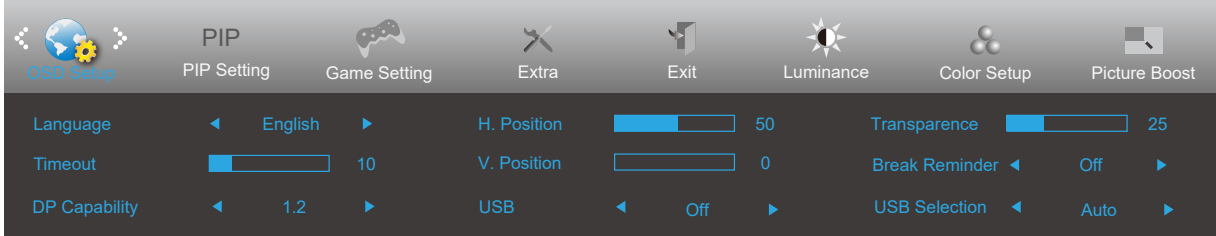

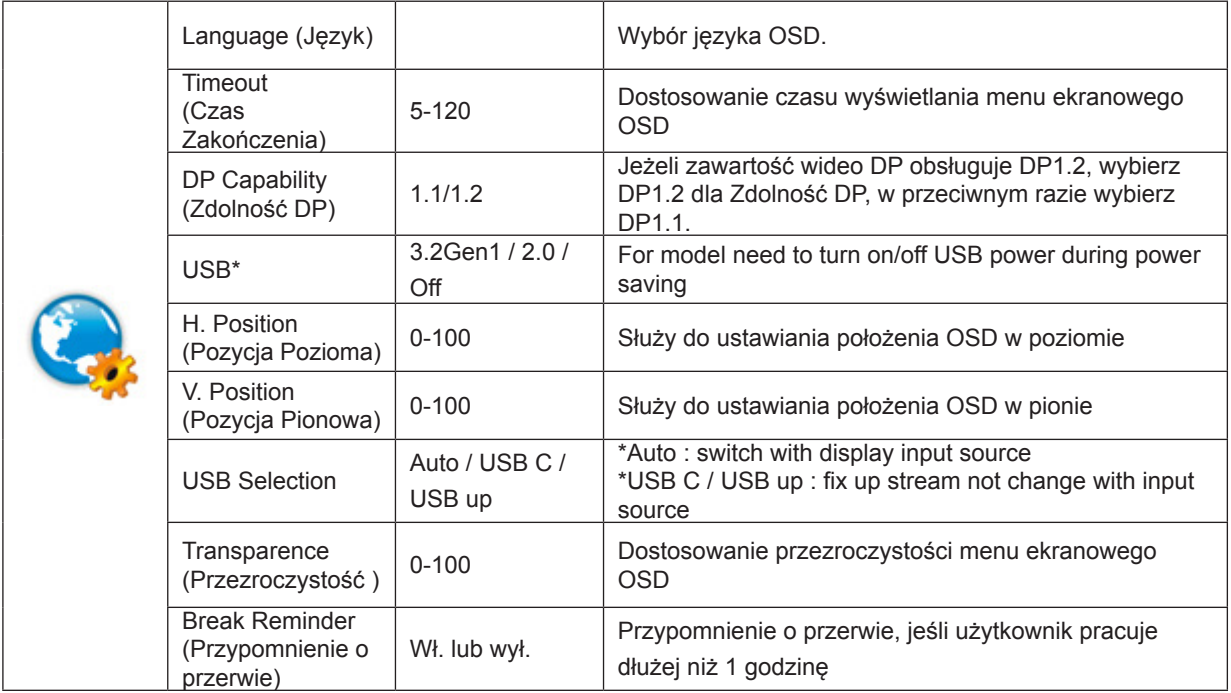

Uwaga:

\*: Wejście sygnału USB C (DP Alt), a "USB" jest ustawione na "3.2Gen1", maksymalna rozdzielczość to 3840 x 2160 przy 30 Hz.

#### <span id="page-18-0"></span>**PIP Setting (Ustawienie PIP)**

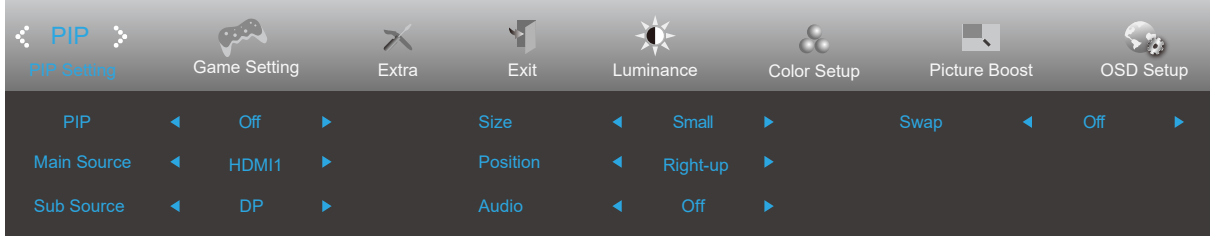

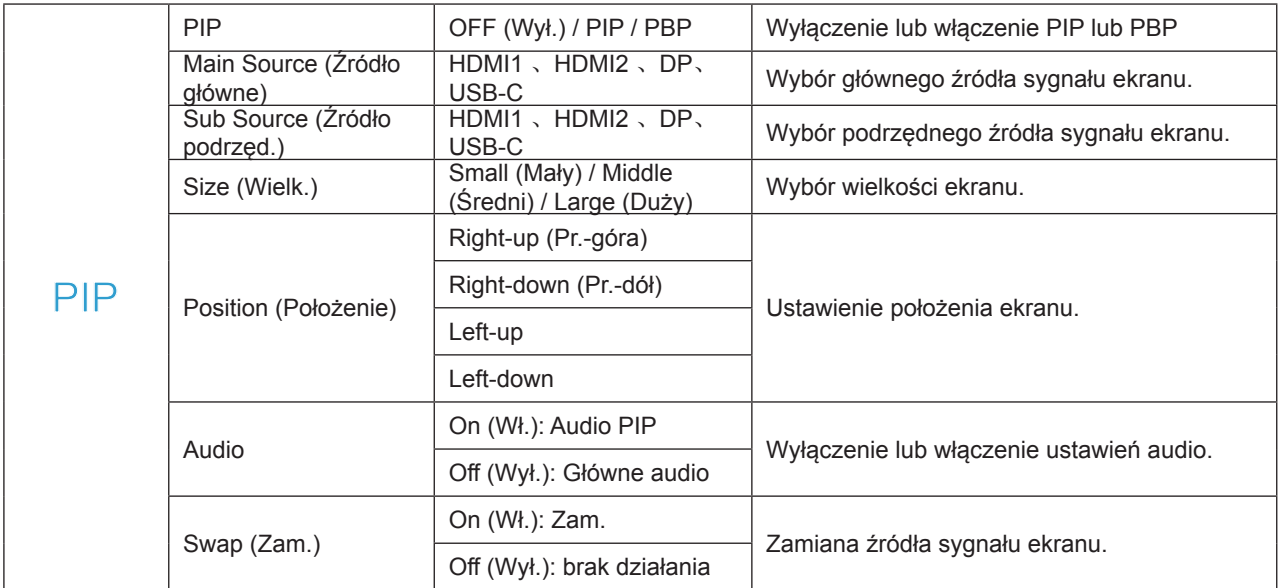

#### <span id="page-19-0"></span>**Game Setting (Ustawienia gry)**

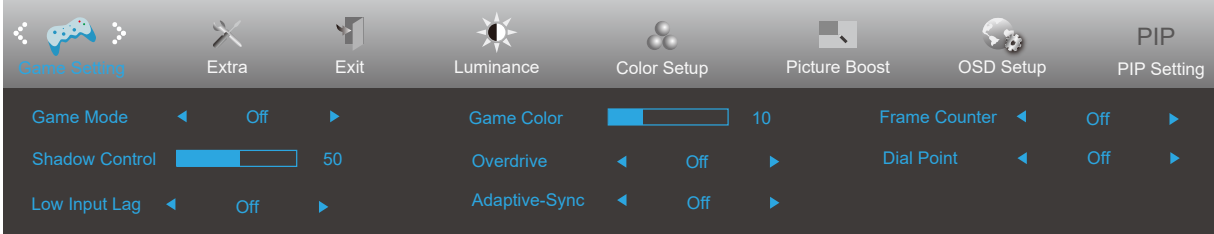

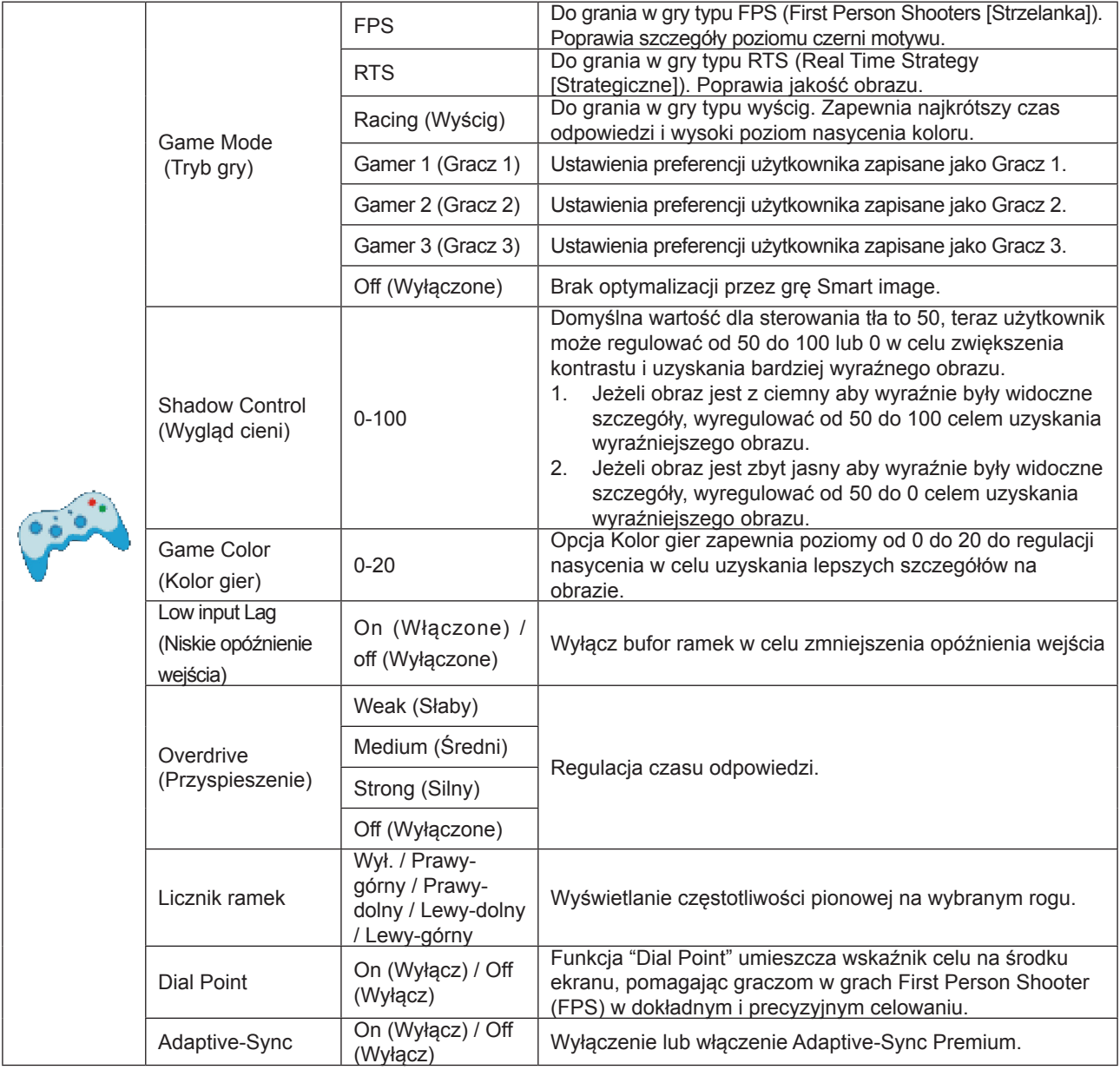

Uwaga:

Gdy "Tryb HDR" w "Jasność" jest ustawiony na stan wyłączony, nie można regulować elementów "Tryb gry", "Kontrola ciemnego pola" i "Ton gry" w "Ustawieniach gry".

#### <span id="page-20-0"></span>**Extra (Ekstra)**

![](_page_20_Picture_128.jpeg)

![](_page_20_Picture_129.jpeg)

#### <span id="page-21-0"></span>**Exit (Zakończ)**

![](_page_21_Picture_1.jpeg)

![](_page_21_Picture_37.jpeg)

# <span id="page-22-0"></span>**Diody stanu**

![](_page_22_Picture_23.jpeg)

# <span id="page-23-0"></span>**Rozwiązywanie problemów**

![](_page_23_Picture_236.jpeg)

# <span id="page-24-0"></span>**Dane techniczne**

# **Ogólne dane techniczne**

![](_page_24_Picture_159.jpeg)

Uwaga:

\*: Wejście sygnału USB C (DP Alt), a "USB" jest ustawione na "3.2Gen1", maksymalna rozdzielczość to 3840 x 2160 przy 30 Hz.

![](_page_24_Picture_5.jpeg)

# <span id="page-25-0"></span>**Zaprogramowane tryby wyświetlania**

![](_page_25_Picture_245.jpeg)

# <span id="page-26-0"></span>**Przypisanie styków**

![](_page_26_Picture_1.jpeg)

19-stykowy przewód sygnałowy kolorowego wyświetlacza

![](_page_26_Picture_247.jpeg)

![](_page_26_Picture_4.jpeg)

20-stykowy przewód sygnałowy kolorowego wyświetlacza

![](_page_26_Picture_248.jpeg)

# <span id="page-27-0"></span>**Plug and Play**

#### **Funkcja Plug & Play DDC2B**

Monitor wyposażony jest w możliwości VESA DDC2B zgodnie z normą VESA DDC. Umożliwia ona informowanie komputera hosta o tożsamości monitora i, zleżenie od zastosowanego poziomu DDC, przekazywanie dodatkowych informacji o możliwościach monitora.

DDC2B jest dwukierunkowym kanałem danych korzystającym z protokołu I2C. Host może zażądać informacji EDID przez kanał DDC2B.